Fabriquer une boite à l'aide de la découpe laser

- Pour fabriquer cette boite il vous faudra un logiciel de vectorisation par exemple Inskape (logiciel libre)
- Le logiciel pour la découpe visicut (logiciel libre)

## **Générer le patron de la boite**

- Utilisation du site « boxes.py »
- <https://festi.info/boxes.py>

 $\bullet$ 

- Choisir le modèle de boite
- Entrer les dimensions de la boite (attention à l'épaisseur du matériau)

#### ▼ Réglages de la Boîte à charnières intégrées

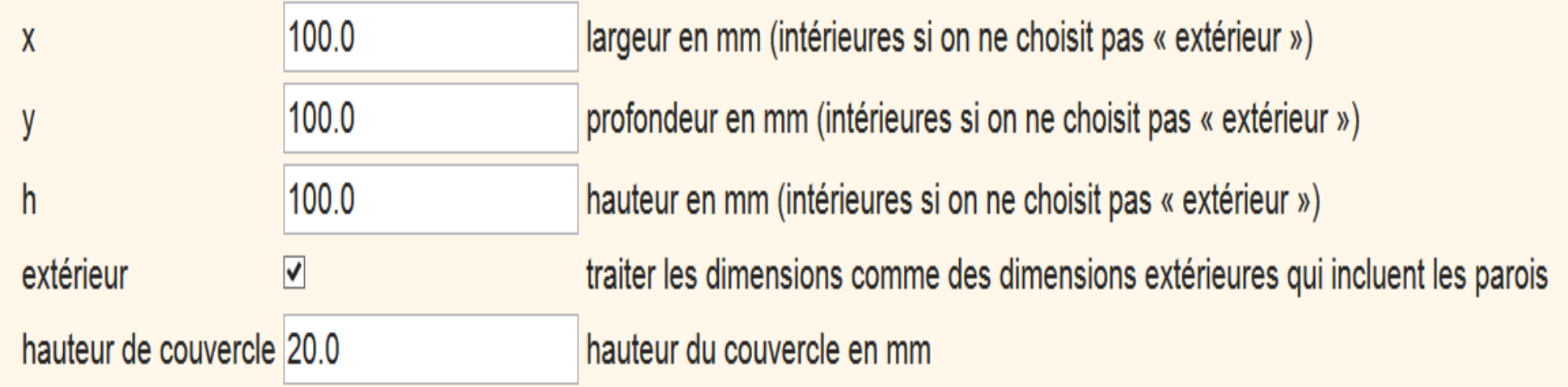

### ▼ Réglages par défaut

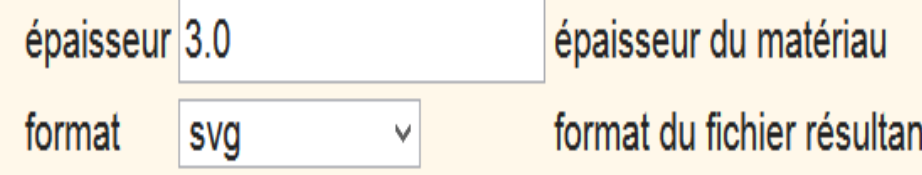

- Le format svg est le format pour la vectorisation de l'image
- Cliquer en bas de la page sur

$$
\fbox{\textcolor{red}{\bf G\'en \acute{e}rer}}
$$

• Vous obtenez une nouvelle fenêtre sur laquelle sont dessinés les différents éléments de votre boite

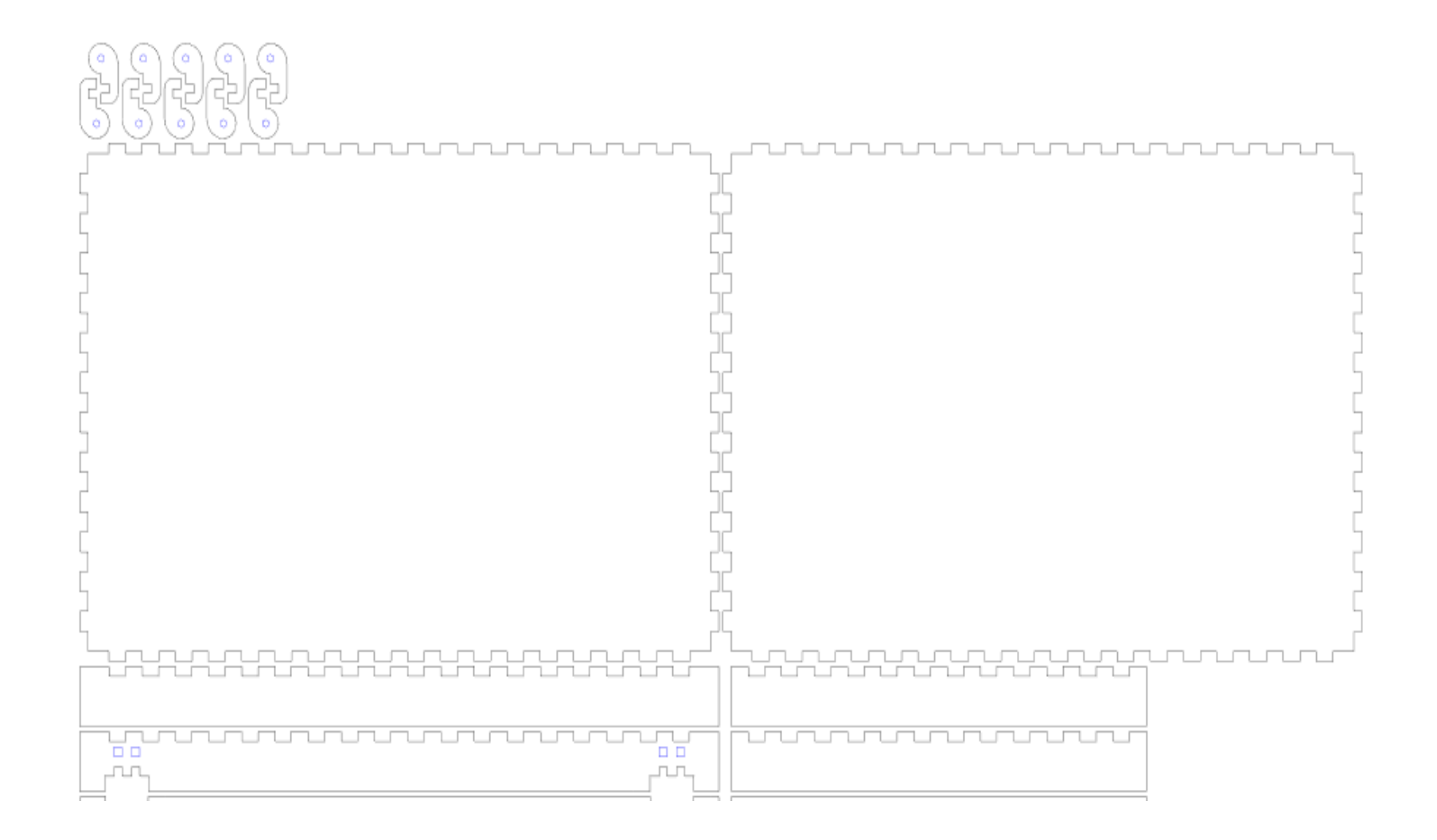

• « Enregistrer sous » cette page

 $\bullet$ 

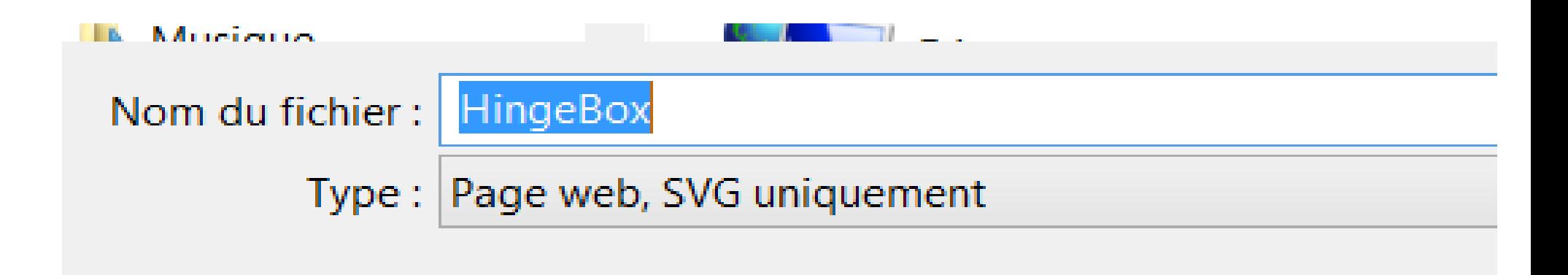

## **Vectoriser le patron de la boite**

- Ouvrir inskape
- Ouvrir la page enregistrée

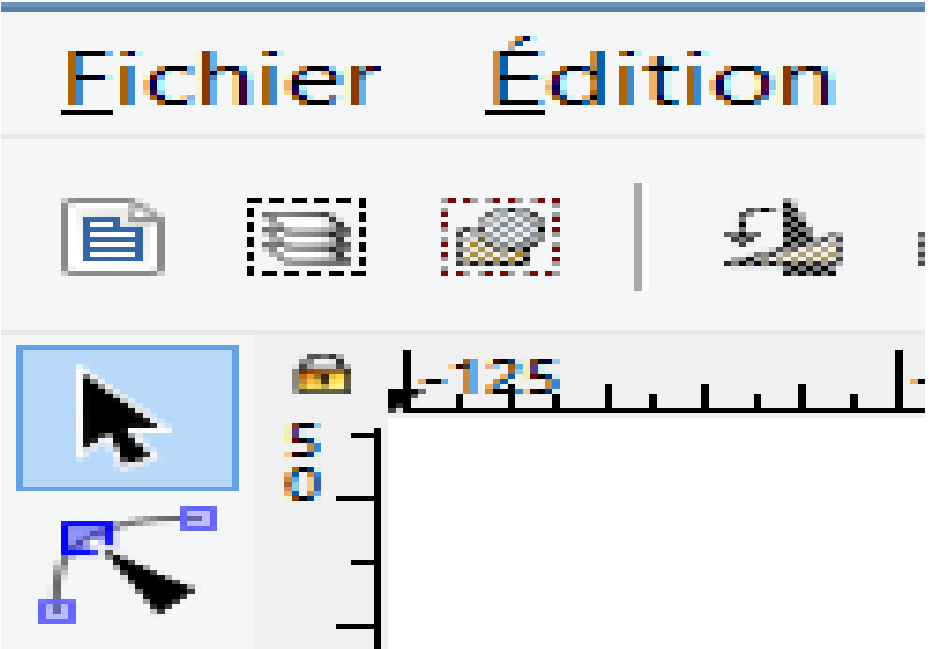

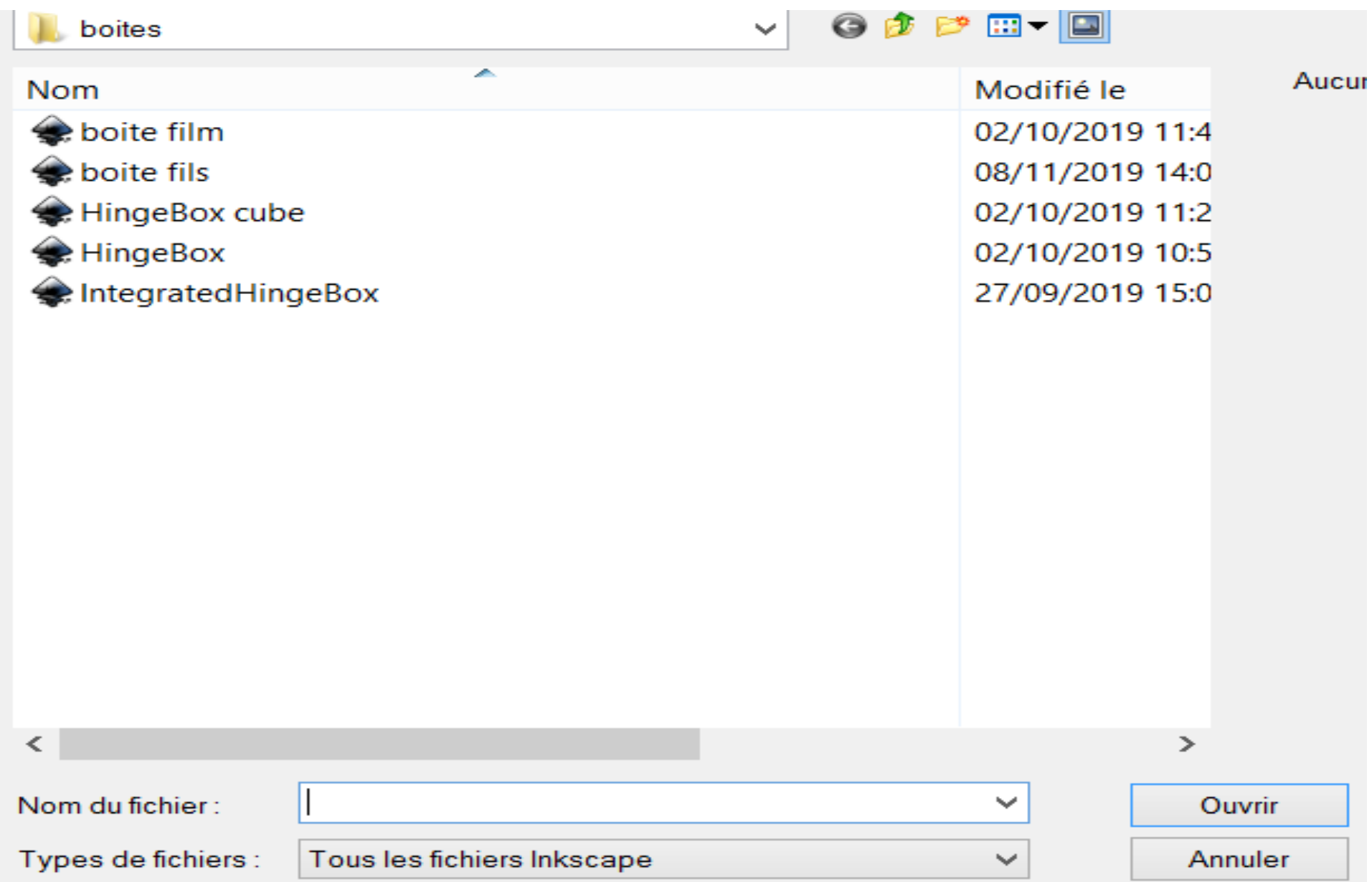

• Adapter le format du cadre au format pris en compte par la découpeuse laser :

dans fichier puis propriétés du document

- $\cdot$  Largeur = 1000,000 mm
- $\cdot$  Longueur = 600,000mm

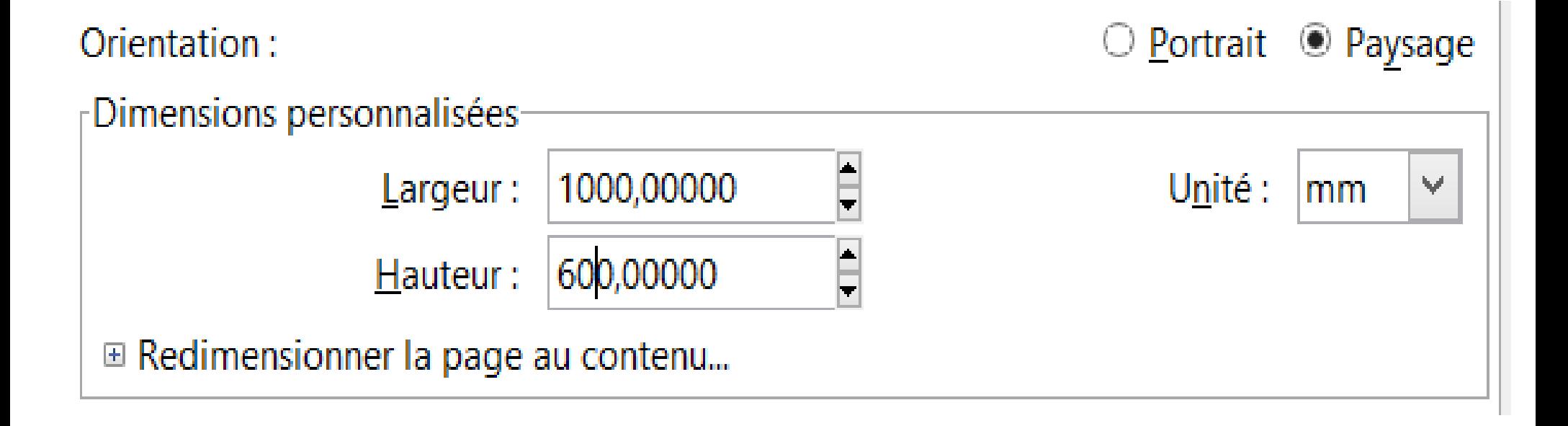

• Placer les éléments du patron de façon à optimiser l'utilisation du matériau

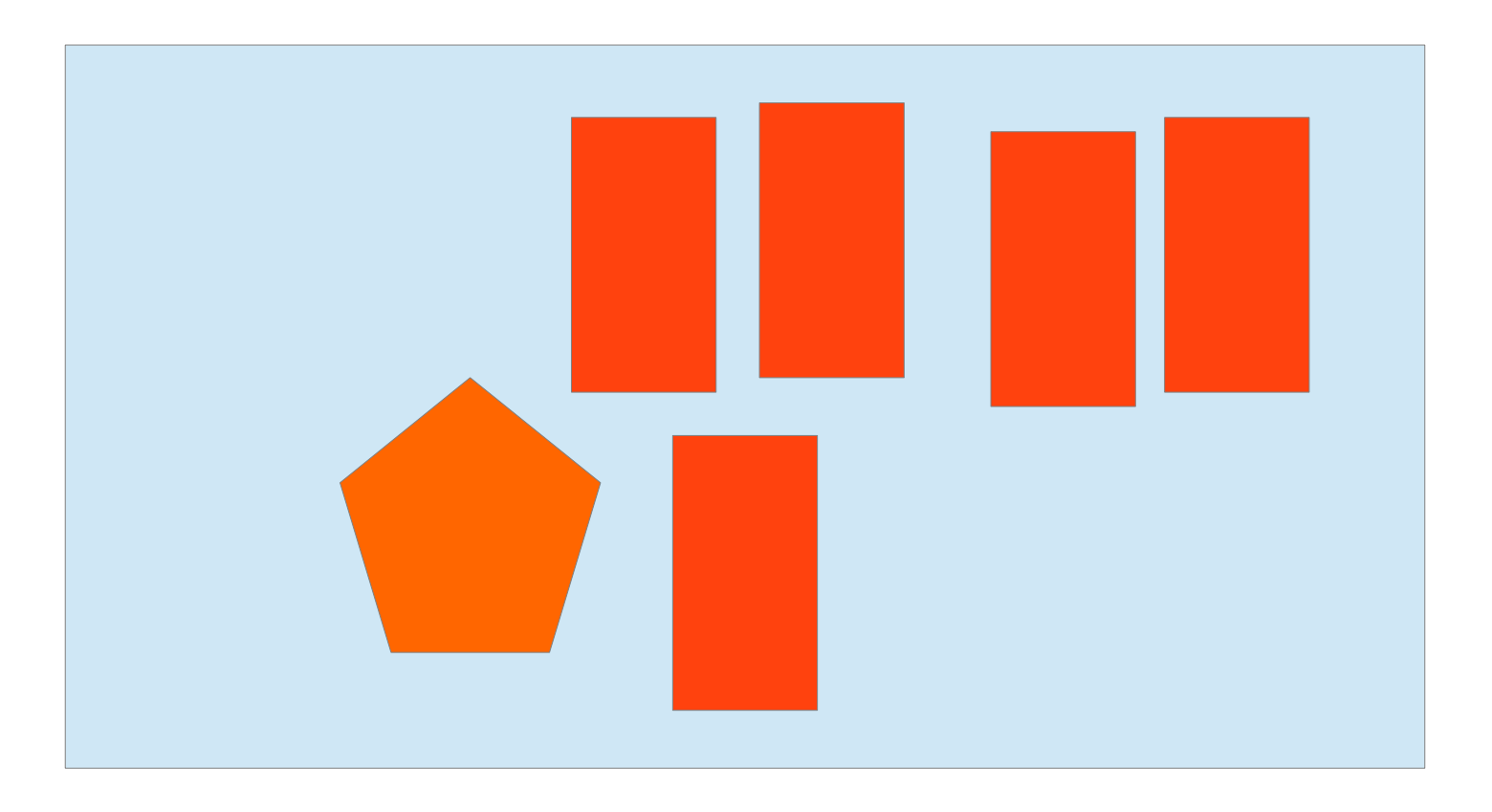

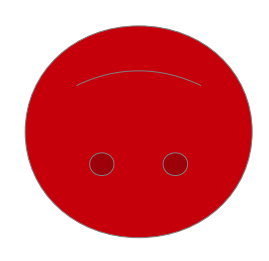

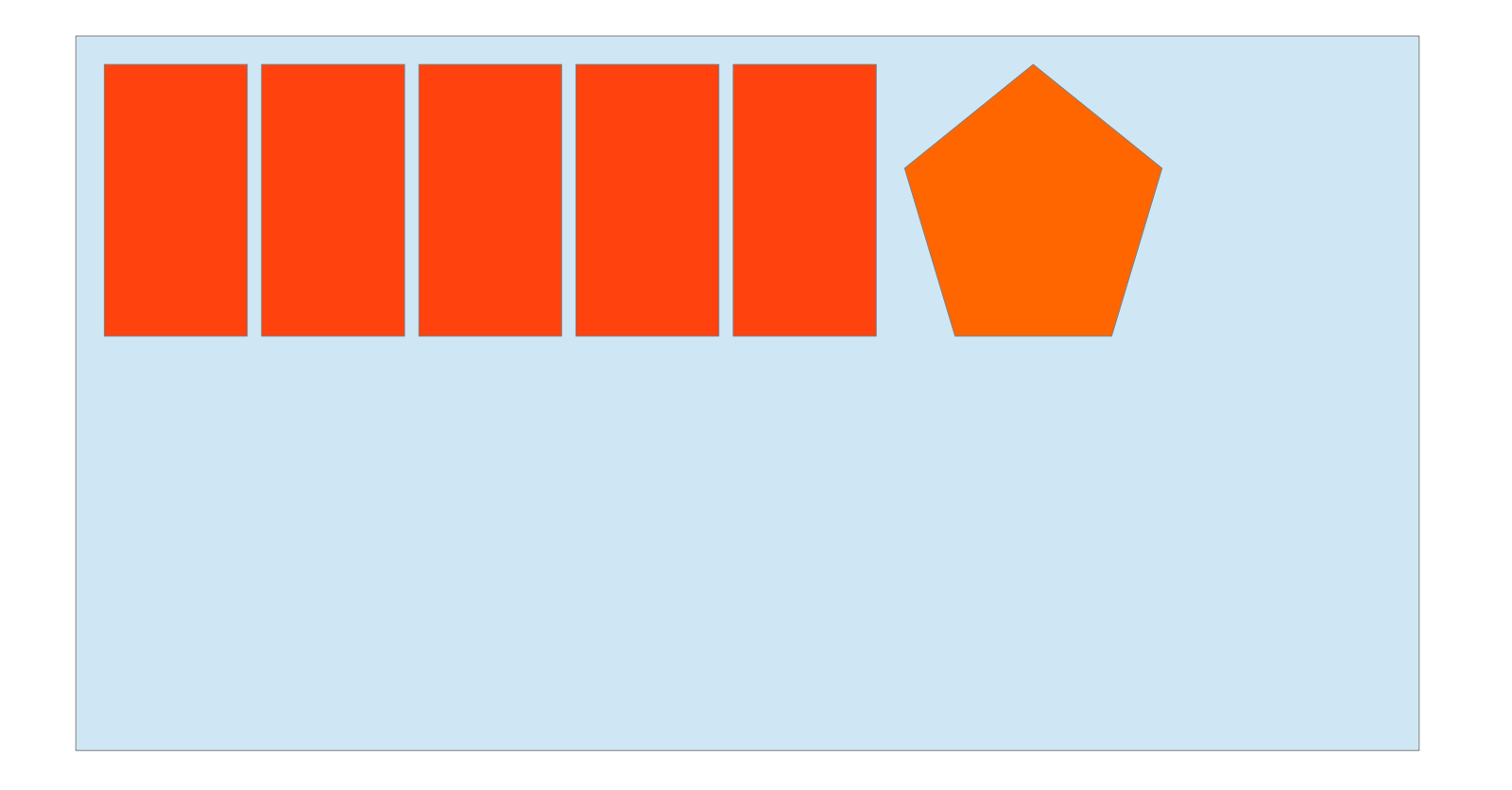

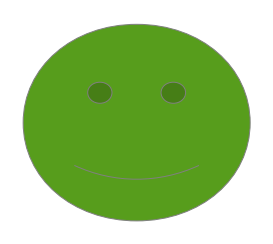

## Sélectionner l'ensemble des pièces en faisant un cadre autour de l'ensemble des pièces à

l'aide de la flèche

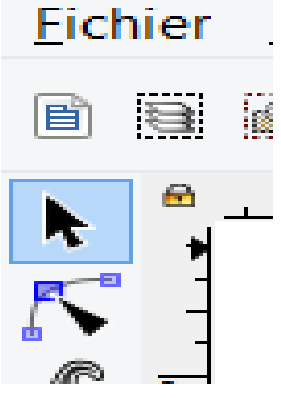

• et grouper les (clic droit puis « grouper »)

- Vectoriser le patron;
- Cliquer sur « chemin » puis « objet en chemin »

## Mettre au format de la découpeuse

• Cliquer sur « extension » puis « lasercut path » puis « open in visicut »

### **CONFIGURATION**

- Pour une boite sans gravure ;
- Sélectionner « tout cut »

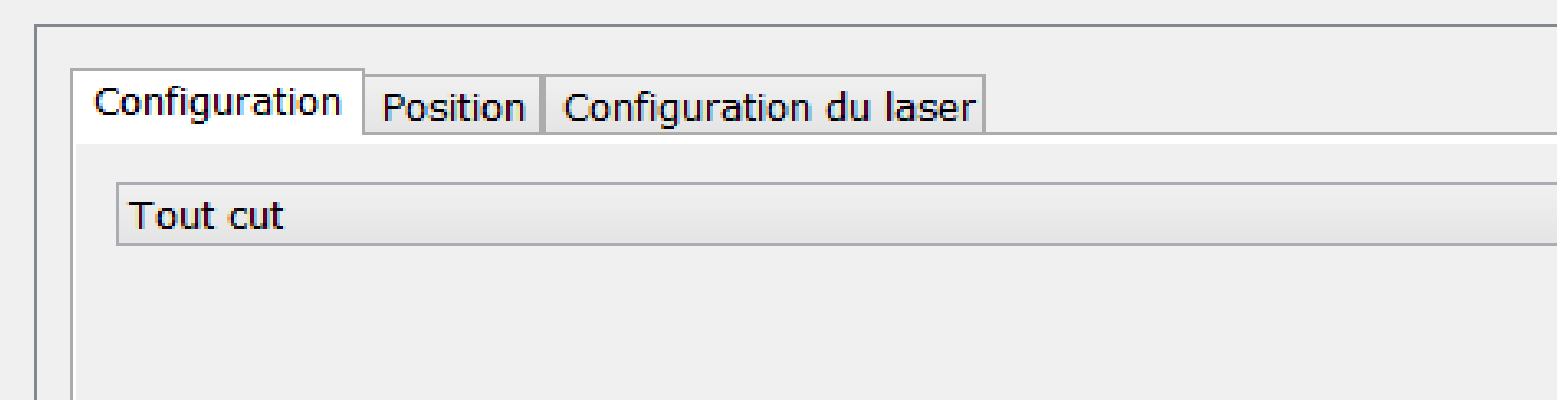

- POSITION
- Placer l'origine en bas à droite
- Laisser une marge de sécurité de 2 mm

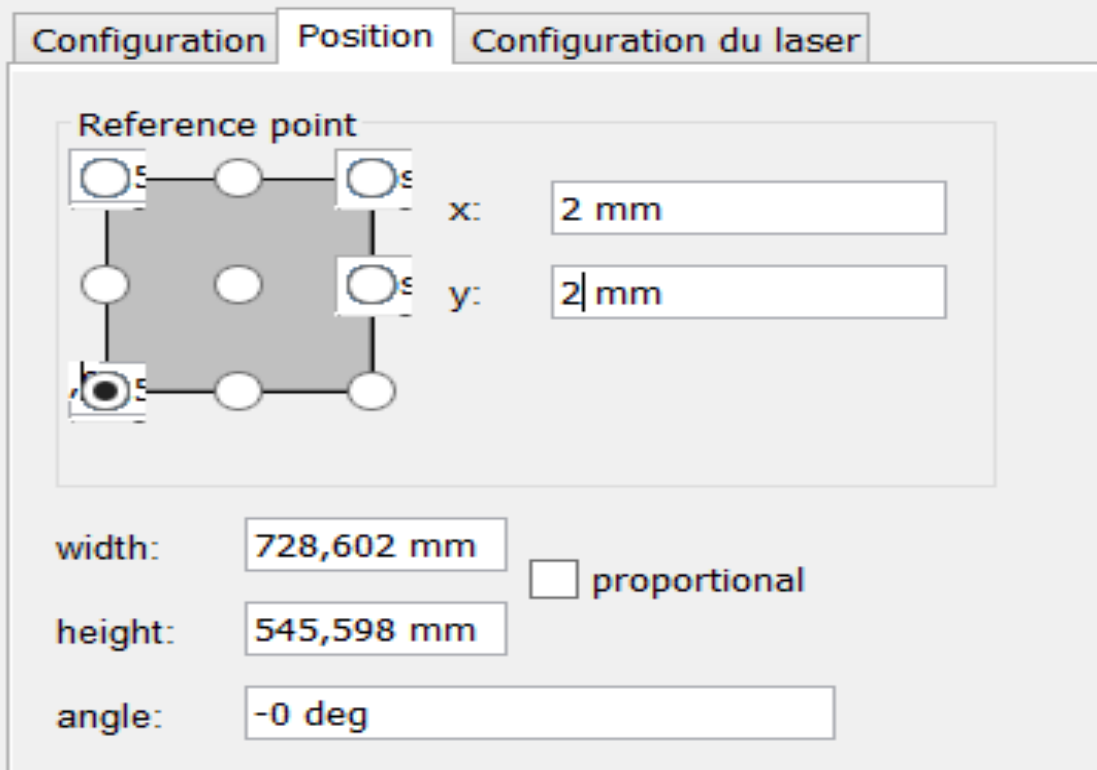

- CONFIGURATION DU LASER
- Choisir la puissance et la vitesse

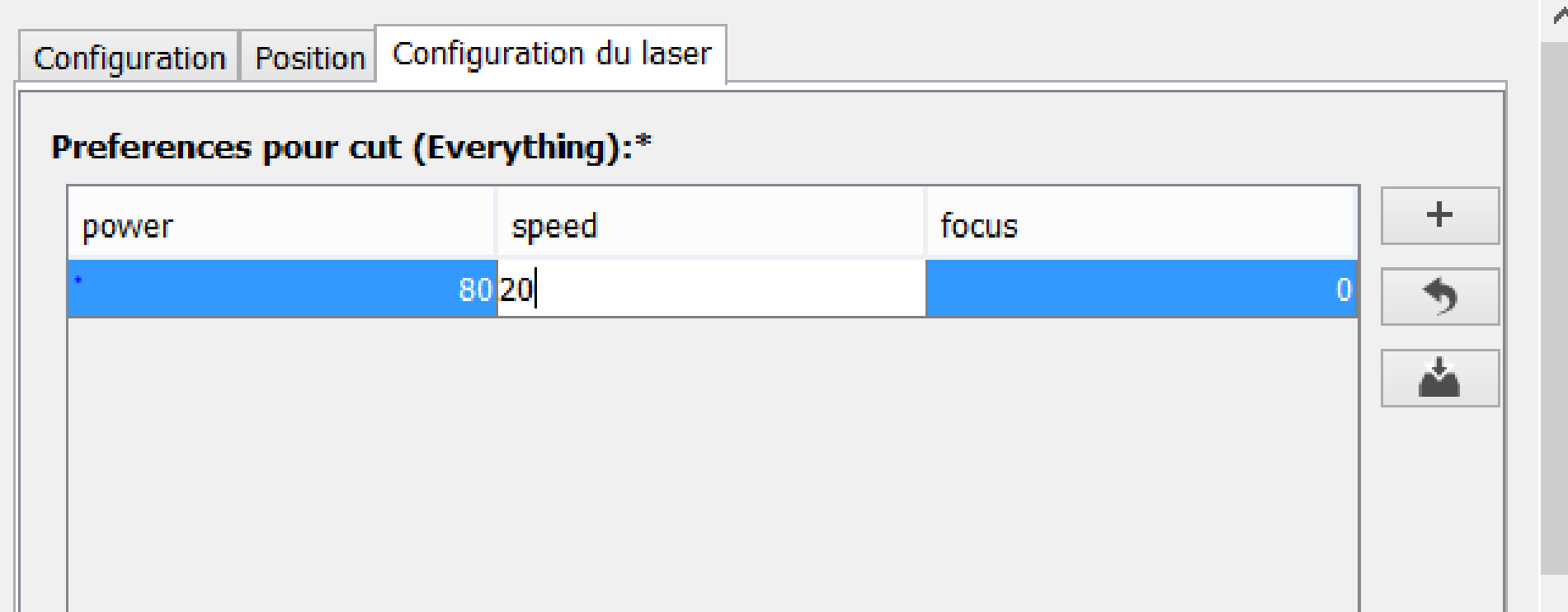

• Si j'ai bien compris, lorsque la vitesse est trop grande la découpe ne se fait pas. L'idéal est d'avoir un total sur 100 soit 80 de puissance et 20 de vitesse

• EXPORTER le fichier en g.code afin que la découpeuse puisse avoir les consignes de découpe

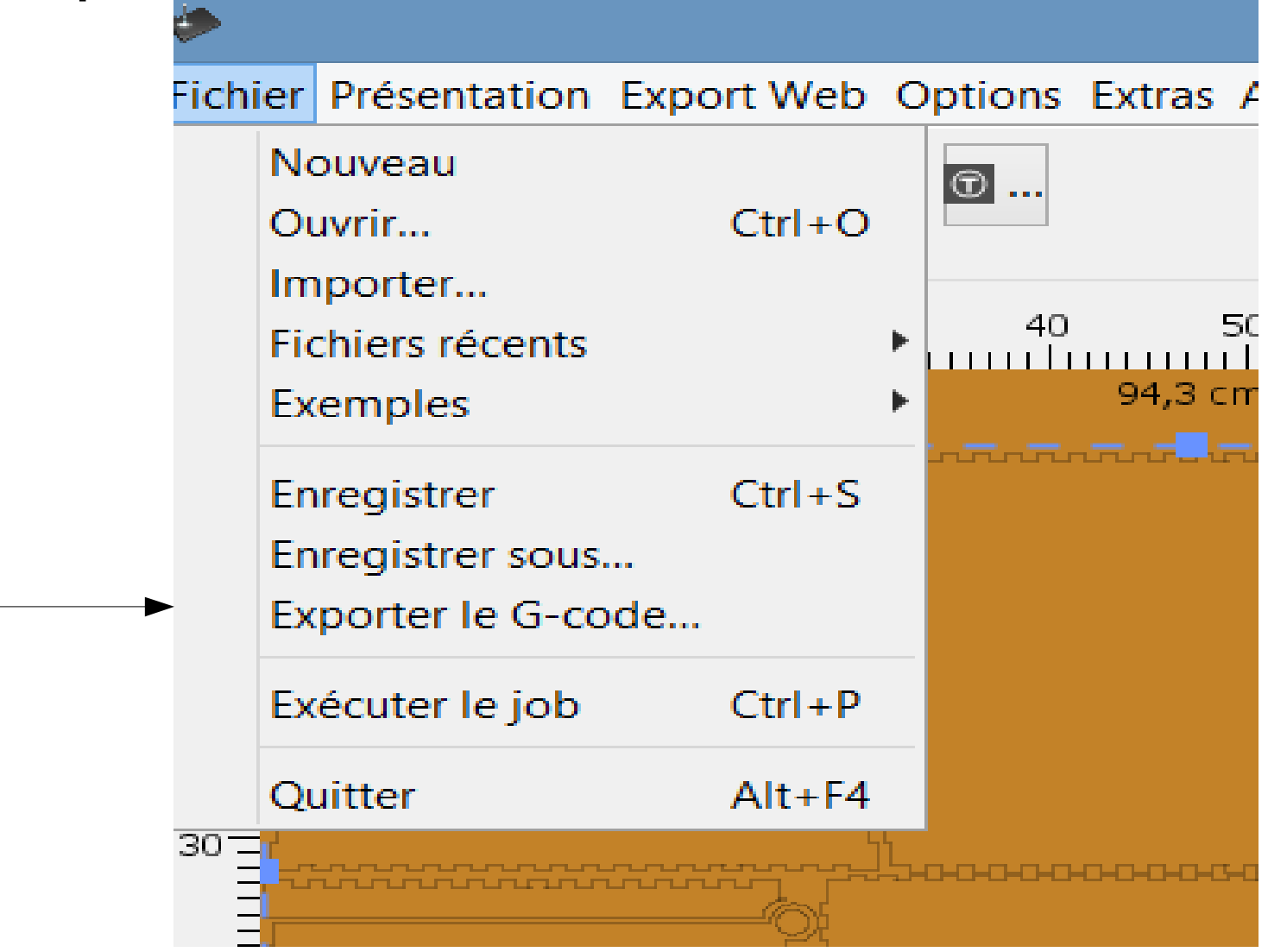

● Vous devrez taper g.code car le mogiciel ne le fait pas automatiquement

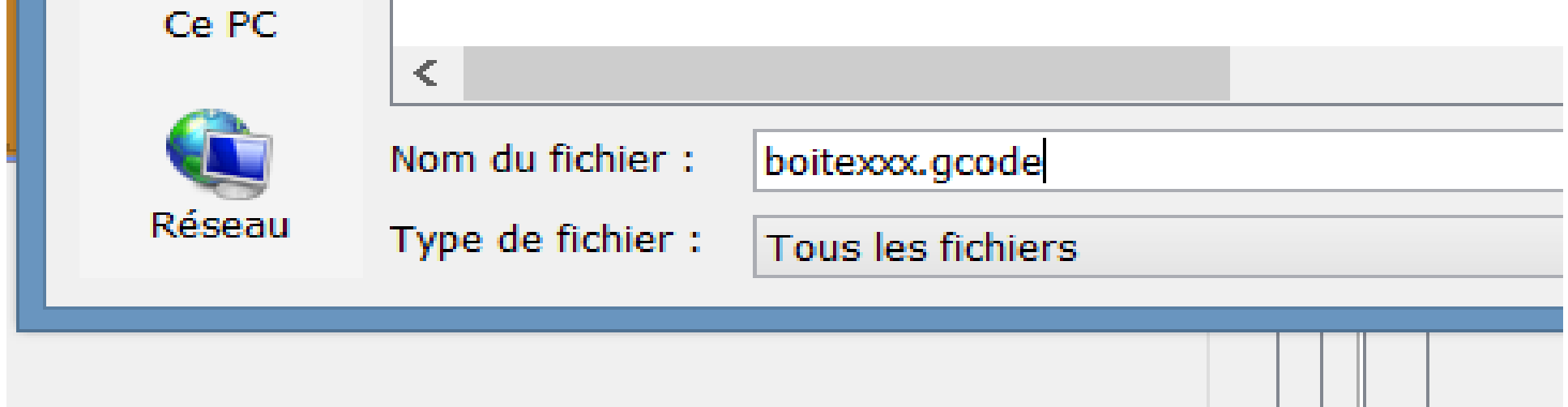

# Lancement de l'impression

• Aller sur le site de la découpeuse laser :

*(il y a un raccourci sur les ordinateurs du fablab, et l'adresse IP est inscrite sur la fiche qui accompagne l'écran tactile de la découpeuse)*

- Importer votre fichier g.code
- Imprimer !!
- *Il y a un magnifique document sur la découpeuse, qui rappelle certaines étapes développées dans ce tutoriel*

## Lancer la découpeuse

• Il y a un magnifique document sur la découpeuse, qui rappelle certaines étapes développées dans ce tutoriel